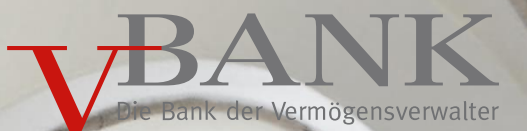

# **Bedienungsanleitung**

So nutzen Sie die digitale Konto-/Depoteröffnung der V-BANK

Version 1.0 (Stand 28.05.2020)

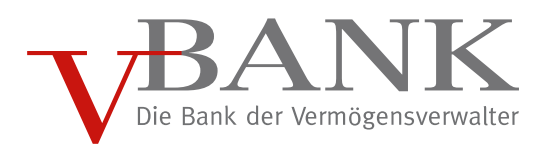

# Inhalt

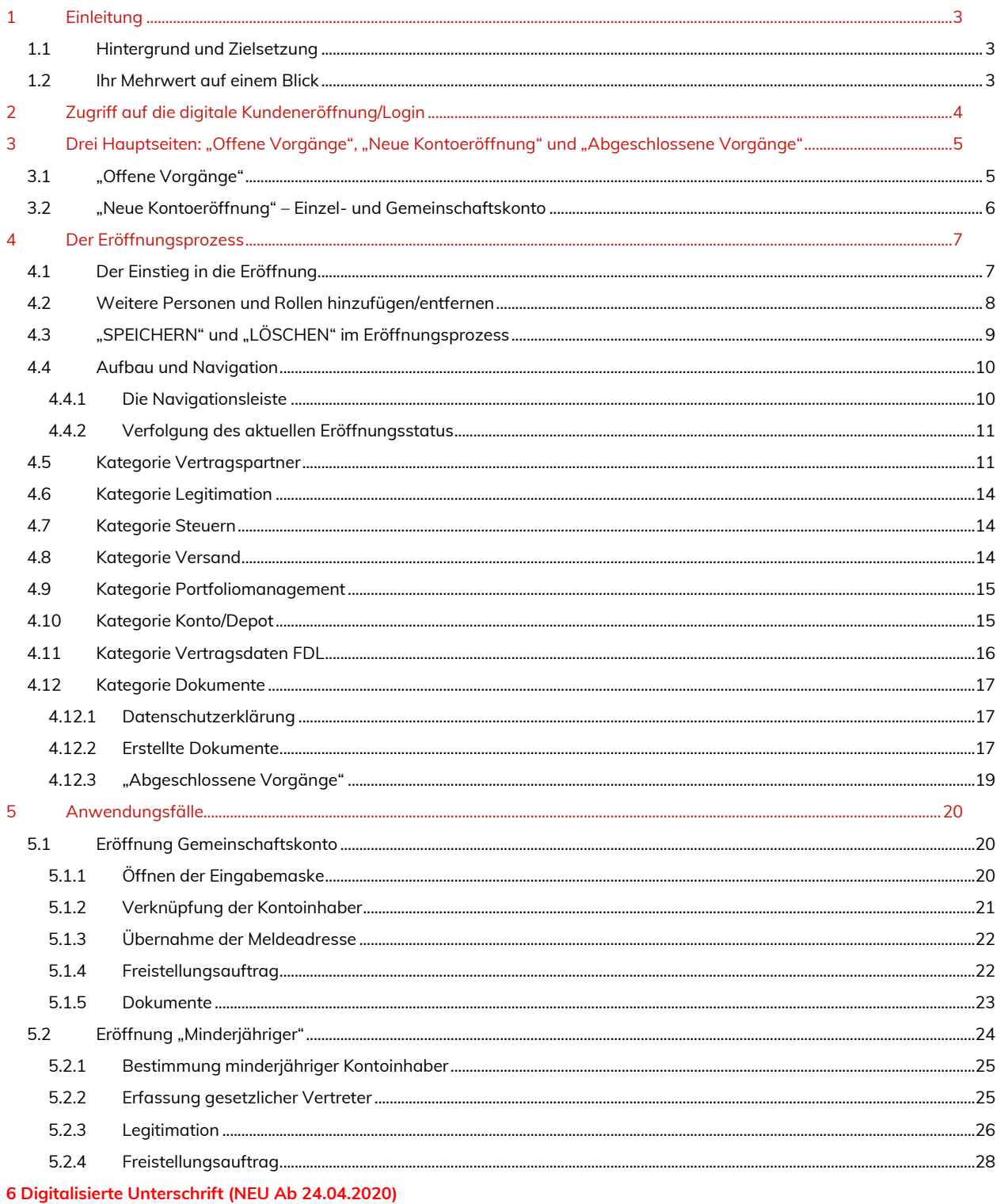

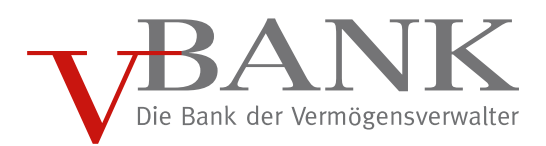

# <span id="page-2-0"></span>1 Einleitung

# <span id="page-2-1"></span>1.1 Hintergrund und Zielsetzung

Ab dem 07.05.2018 steht Ihnen bei Ihrer V-BANK ein neues Online-Onboarding zur Verfügung: mit einer schnelleren, einfacheren und intuitiven Bedienung sind Sie nun in der Lage Kontoeröffnungen für Einzel-, Gemeinschafts- und Minderjährigenkonten durchzuführen. Bei der neuen Konto-/Depot-Eröffnung erleichtern Ihnen zahlreiche Ausfüllhilfen und Pflichtfelder das Erstellen eines vollständigen Antrages. Sie geben für Ihren zukünftigen Mandaten die entsprechenden Informationen direkt über das Onboarding-Tool ein. Die Depotnummer wird dabei automatisch vergeben. Am Ende der Kontoeröffnung können Sie alle Dokumente aufrufen und ausdrucken. Die Daten werden zwischenzeitlich direkt in unser Kernbankensystem digital übertragen. Der Kunde unterschreibt die Kontoeröffnungsformulare und Sie senden die Unterlagen im Original an die V-BANK.

# <span id="page-2-2"></span>1.2 Ihr Mehrwert auf einem Blick

- \_ Konto-/Depoteröffnung inkl. Identifizierung kann in wenigen Minuten durchgeführt werden
- \_ Automatisierter und schlanker Eröffnungsprozess durch Eingabehilfen sowie einer fallspezifischen Abfrage von Daten ermöglichen den vollen Fokus des Kundenbetreuers auf den Kunden
- \_ Es werden in Abhängigkeit der Eingaben bei der Kontoeröffnung die spezifischen Formulare automatisch generiert
- \_ Von dem Kunden benötigte Reportingpflichten werden von der Bank aktiv unterstützt

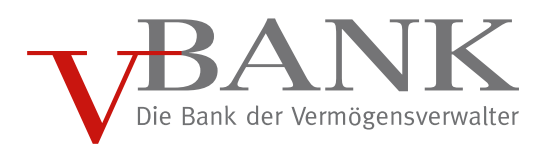

# <span id="page-3-0"></span>2 Zugriff auf die digitale Kundeneröffnung/Login

Einstieg über unsere Website:

<https://www.v-bank.com/Login/Interner-Bereich-Vermoegensverwalter>

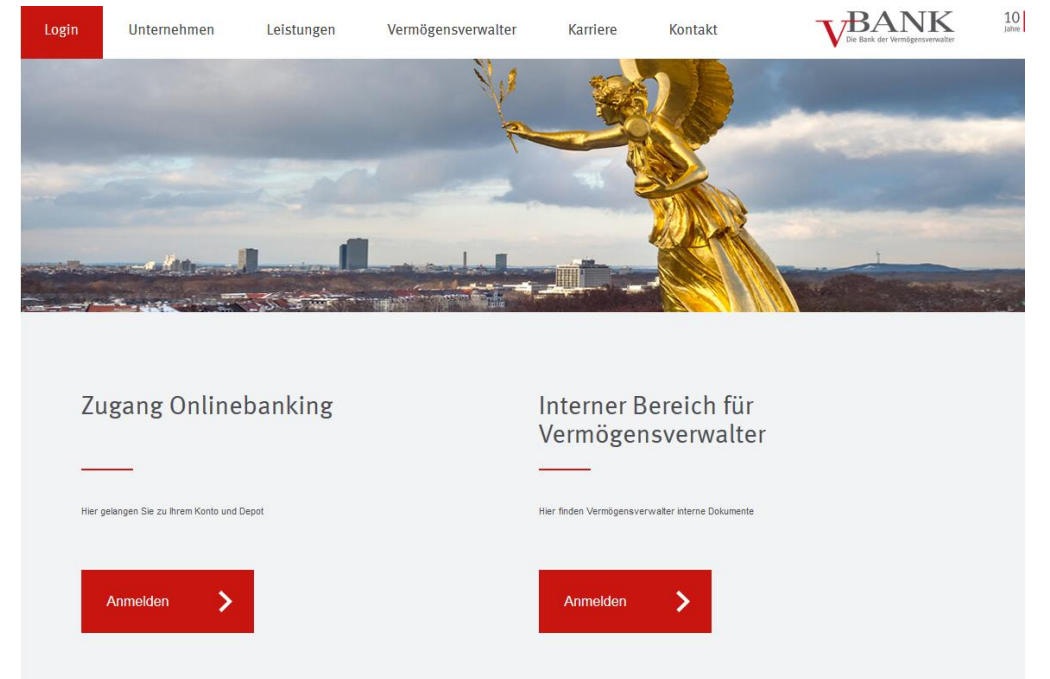

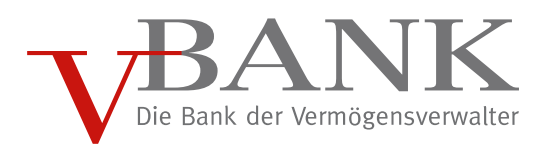

# <span id="page-4-0"></span>3 Drei Hauptseiten: "Offene Vorgänge", "Neue Kontoeröffnung" und "Abgeschlossene Vorgänge"

# <span id="page-4-1"></span>3.1 "Offene Vorgänge"

Sobald die Anmeldung erfolgt ist, öffnet sich die Startseite der digitalisierten Kontoeröffnung. Die Seite "Offene Vorgänge" ist dabei als Startseite festgelegt. Diese zeigt dem Anwender die Eröffnungsvorgänge an, welche noch in Bearbeitung sind.

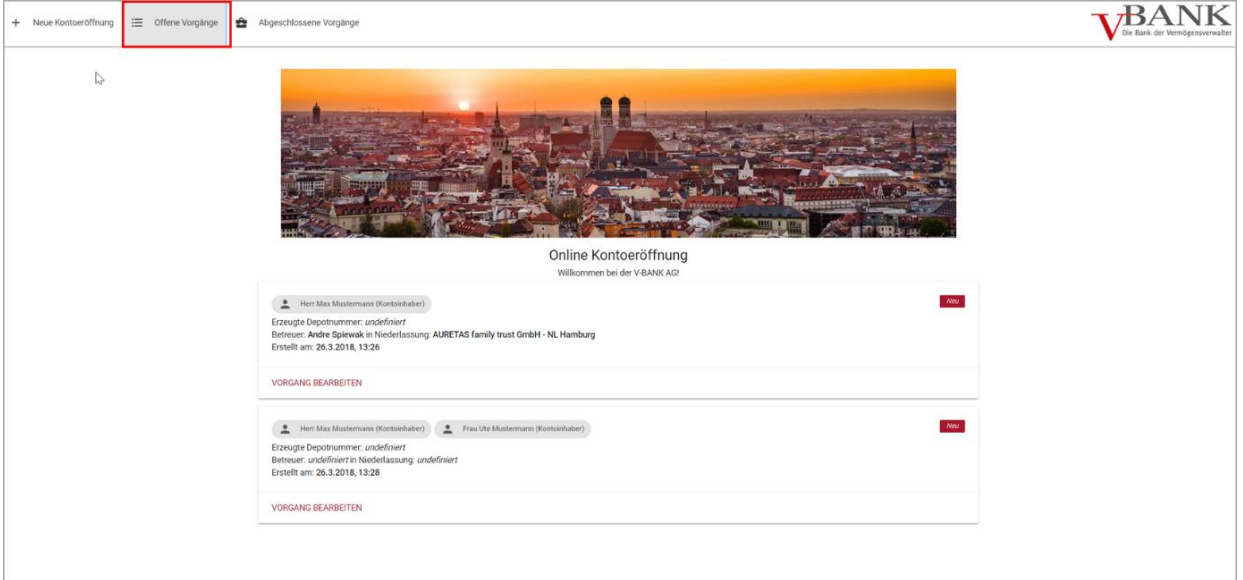

Welche offenen Vorgänge Sie als Nutzer sehen können, hängt mit der Zugangsberechtigung zusammen.

Zum Beispiel: Berater sieht nur seine eigenen Vorgänge, Assistentinnen der Zentrale sehen alle Vorgänge (wenn als Supervisor angelegt).

Folgende drei Rollen inkl. Nutzungsrechte sind vorhanden:

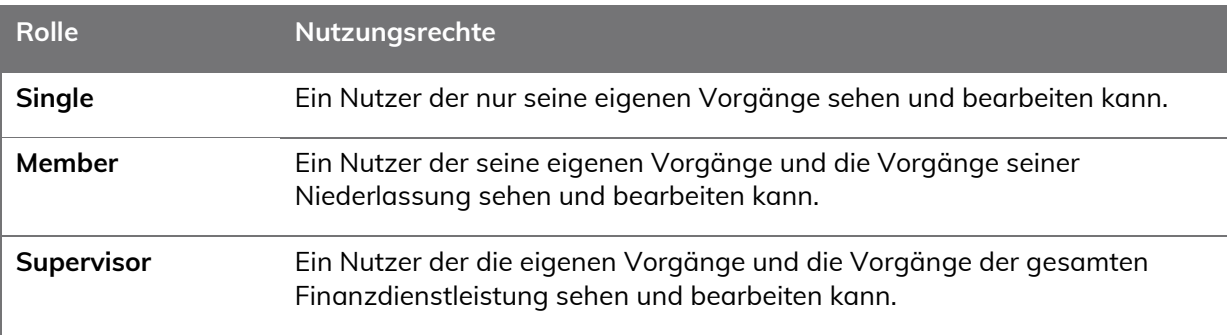

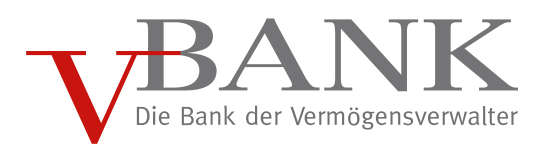

# <span id="page-5-0"></span>3.2 "Neue Kontoeröffnung" – Einzel- und Gemeinschaftskonto

Durch das Führen der Maus über den Menüpunkt "+ Neue Kontoeröffnung" kann der Nutzer wählen, ob er ein Einzelkonto oder Gemeinschaftskonto eröffnen möchte.

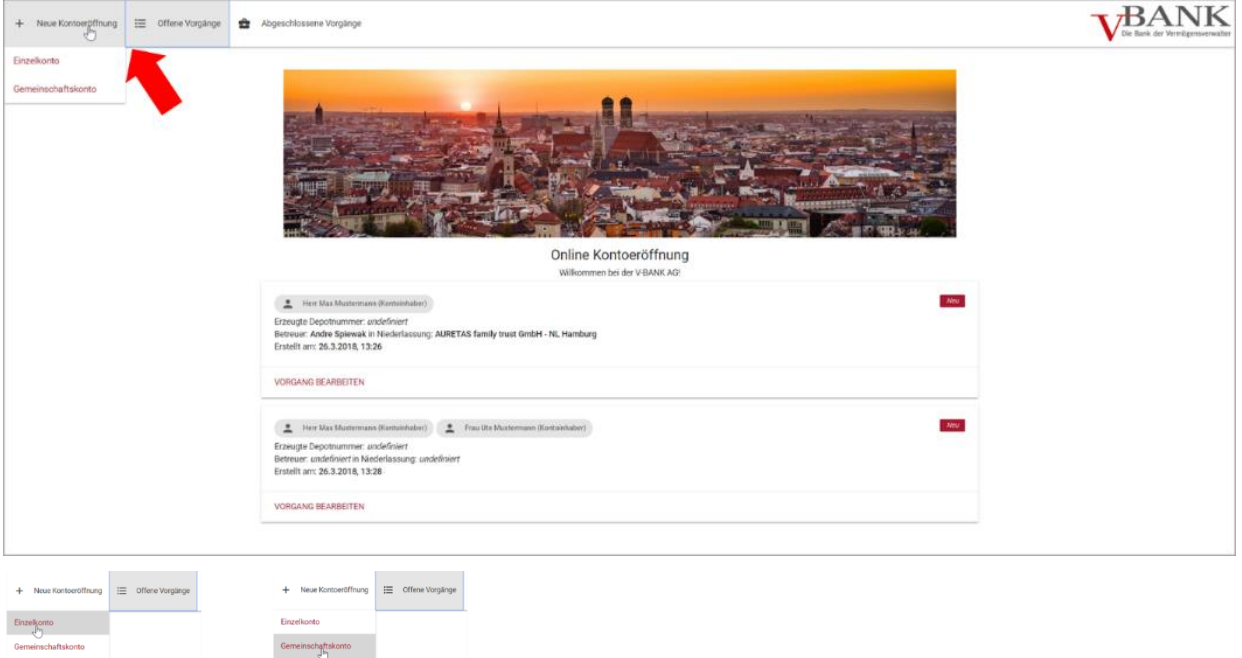

Eröffnung Einzelkonto

Nach Auswahl der Kontoart gelangt der Nutzer zum intuitiven Erfassungsprozess. Die folgende Abbildung zeigt den Aufbau des Erfassungsprozesses zur Eröffnung eines Einzelkontos:

Eröffnung Gemeinschaftskonto

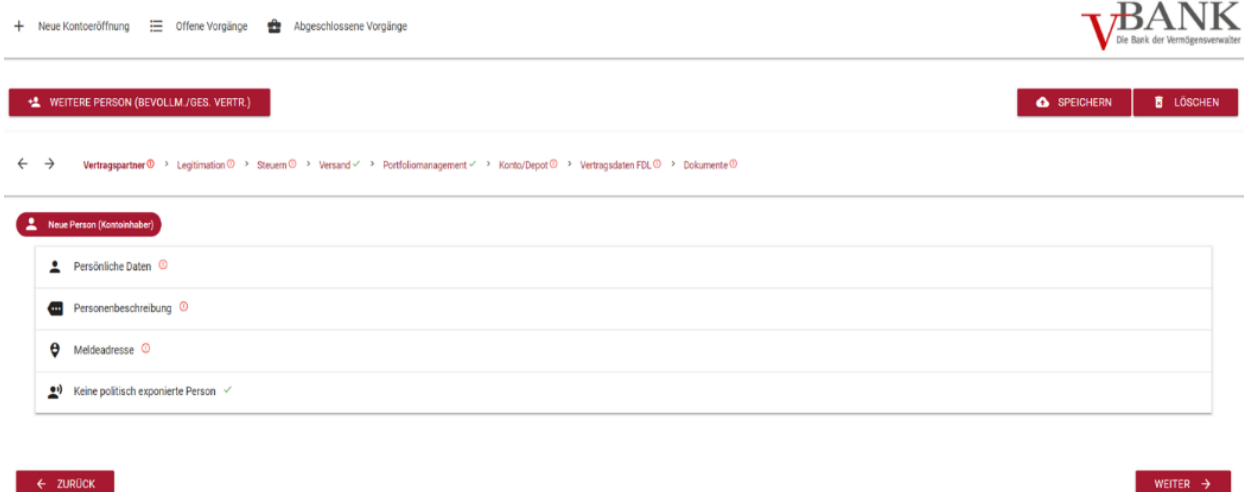

Der Aufbau des Eröffnungsprozesses wird in den folgenden Kapiteln genauer beschrieben.

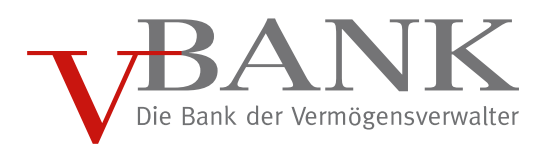

# <span id="page-6-0"></span>4 Der Eröffnungsprozess

In den folgenden Unterkapiteln werden die einzelnen Schritte bis zur Kontoeröffnung und das Bedienen / Navigieren innerhalb der Anwendung beschrieben.

### <span id="page-6-1"></span>4.1 Der Einstieg in die Eröffnung

Im Menüpunkt "+ Neue Kontoeröffnung" kann die Auswahl getroffen werden, ob ein Einzel- oder Gemeinschaftskonto eröffnet werden soll.

Bei einem Einzelkonto wird als Voreinstellung automatisch nur eine Person als Kontoinhaber hinzugefügt. Bei einem Gemeinschaftskonto werden, wie im folgenden Abbild dargestellt, direkt zwei Personen als Kontoinhaber

hinzugefügt.

# $\leftarrow$   $\rightarrow$ Vertragspartner  $@>$  Legitimation  $@>$  Steuern  $@>$  Versand  $@>$  Portfoliomanagement  $\vee$  > Konto/Depot  $@>$  Vertragsdaten FDL  $\vee$  > Dokumente  $@$ Neue Person (Kontoinhaber) Persönliche Daten <sup>1</sup> **Contract Personenbeschreibung © e** Meldeadresse <sup>©</sup> Kenntnisse & Erfahrungen mit Finanzinstrumenten <sup>1</sup> (e) Keine politisch exponierte Person  $\checkmark$ \$ Angaben zum Vermögen <sup>1</sup>

Dieser Zusammenhang wird erneut in der folgenden Abbildung aufgegriffen:

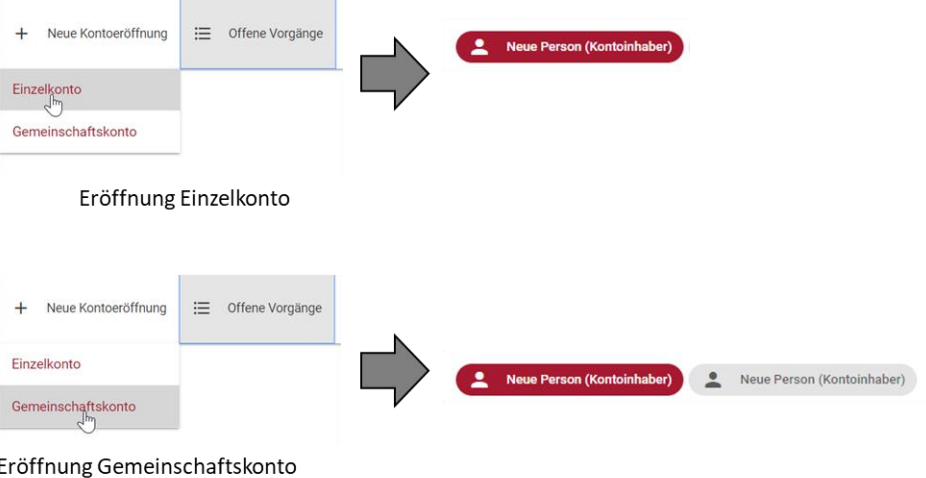

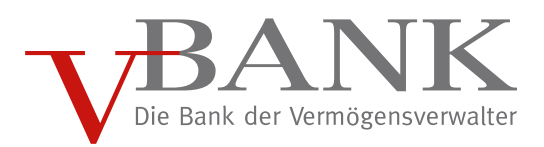

### <span id="page-7-0"></span>4.2 Weitere Personen und Rollen hinzufügen/entfernen

Neben den bereits automatisch hinzugefügten Kontoinhaber(n) können weitere Personen zur Kontoeröffnung hinzugefügt werden. Dies erfolgt über die Auswahl "WEITERE PERSON (BEVOLLM. / GES. VERTR.)".

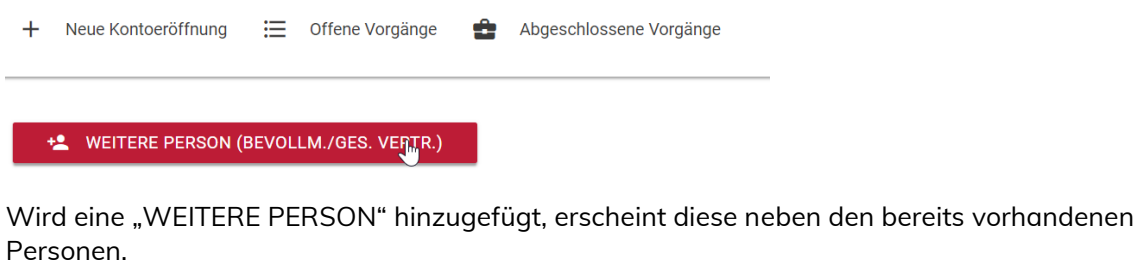

Jede "Person" besitzt eine bestimmte Rolle, die der Person im Kontoeröffnungsprozess zugeordnet wird (siehe folgende Abbildung).

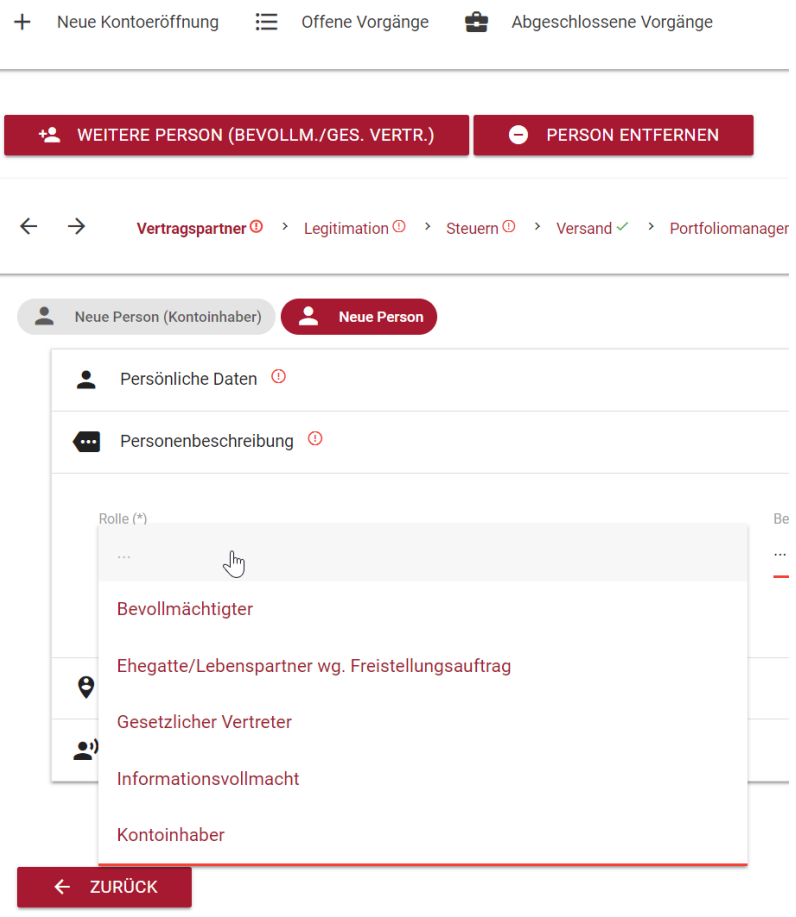

Neben dem hinzufügen von Personen können alle bereits vorhandene Personen ebenfalls wieder entfernt werden.

Dazu klickt man auf die jeweilige Person, wodurch diese ROT markiert wird, und wählt "PERSON ENTFERNEN".

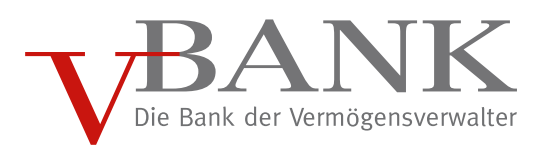

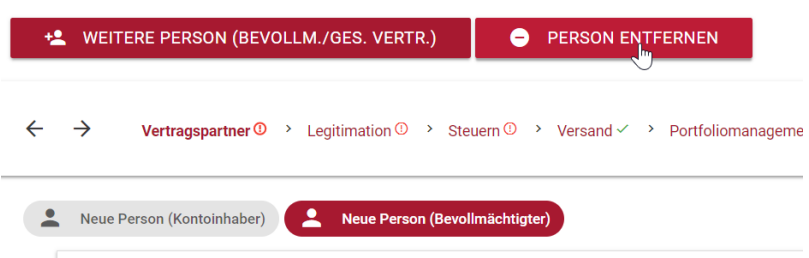

Sofern eine Person bereits in ROT markiert ist, ist diese bereits ausgewählt und kann direkt mit "PERSON ENTFERNEN" entfernt werden.

# <span id="page-8-0"></span>4.3 "SPEICHERN" und "LÖSCHEN" im Eröffnungsprozess

Neben dem automatischen Speichern können Eröffnungsprozesse ebenfalls manuell durch die Auswahl "SPEICHERN" gespeichert werden.

Grundsätzlich werden im Eröffnungsprozess die vorgenommenen Eingaben und Auswahl immer dann automatisch gespeichert, wenn nach der Eingabe oder Auswahl im System navigiert wird. Dies bedeutet, wenn in eine andere (Sub-)Kategorie gesprungen wird (siehe bzgl. Subkategorien folgende Kapitel).

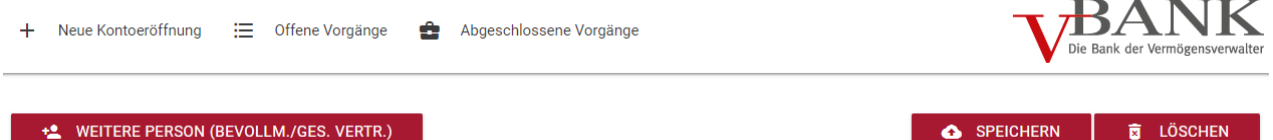

#### +<sup>2</sup> WEITERE PERSON (BEVOLLM./GES. VERTR.)

Ein Gesamtvorgang kann ebenfalls durch die Auswahl "LÖSCHEN" unwiderruflich gelöscht werden. Dies wird in dem folgenden Abbild dargestellt.

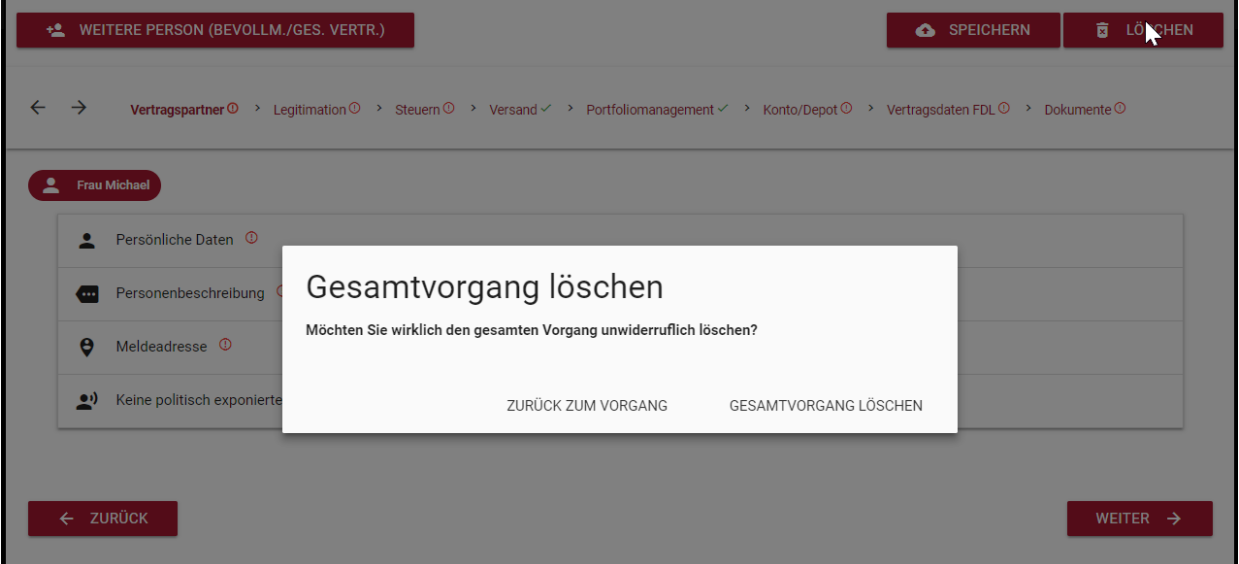

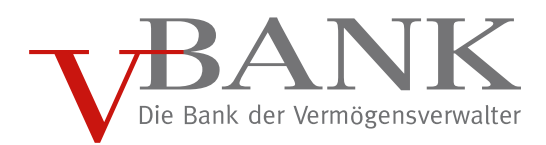

# <span id="page-9-0"></span>4.4 Aufbau und Navigation

#### <span id="page-9-1"></span>4.4.1 Die Navigationsleiste

Der Eröffnungsprozess besteht insgesamt aus den folgenden 8 Kategorien:

← → Vertragspartner <sup>①</sup> > Legitimation <sup>①</sup> > Steuern <sup>①</sup> > Versand < > Portfoliomanagement < > Konto/Depot <sup>①</sup> > Vertragsdaten FDL <sup>①</sup> > Dokumente <sup>①</sup>

- I. Vertragspartner
- II. Legitimation
- III. Steuern
- IV. Versand
- V. Portfoliomanagement
- VI. Konto / Depot
- VII. Vertragsdaten FDL
- VIII. Dokumente

Diese 8 Kategorien werden in Form einer Navigationsleiste abgebildet und dienen zur Orientierung im Eröffnungsprozess.

Die Navigationsleiste stellt keine festgelegte Reihenfolge im Eröffnungsprozess dar. Es kann beliebig in eine (Erfassungs-)Kategorie gesprungen werden.

Des Weiteren wird durch das Hervorheben der Kategorie in der Navigationsleiste ebenfalls verdeutlicht, in welcher Kategorie derzeit Eingaben erfasst werden.

Portfoliomanagement √ > Konto/Depot <sup>①</sup> >

Jede Kategorie besteht weiterhin aus thematisch zugehörigen Subkategorien.

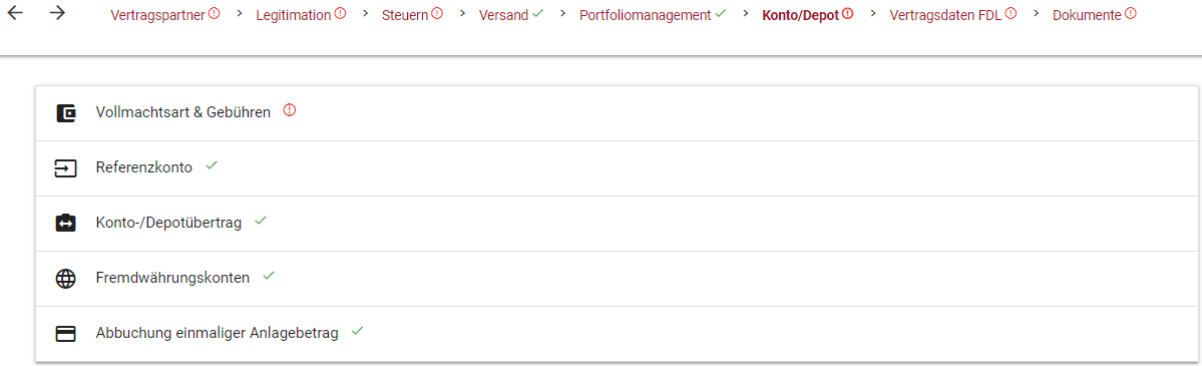

Die Kategorie "Konto / Depot" zum Beispiel besteht aus den Subkategorien "Vollmachtsart & Gebühren", "Referenzkonto", "Konto-/Depotübertrag", "Fremdwährungskonten" und "Abbuchung einmaliger Anlagebetrag".

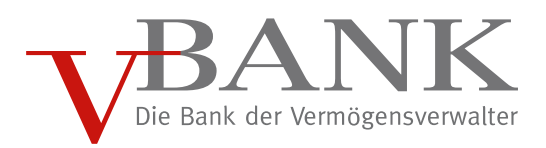

# <span id="page-10-0"></span>4.4.2 Verfolgung des aktuellen Eröffnungsstatus

Im Eröffnungsprozess sind Pflichtfelder hinterlegt, welche zur Kontoeröffnung ausgefüllt werden müssen. Die Eingabe- oder Auswahlfelder sind rot markiert. In der folgenden Abbildung beispielsweise sind die Auswahl des Transaktionsmodells, Depotmodells und Zinsmodells verpflichtend.

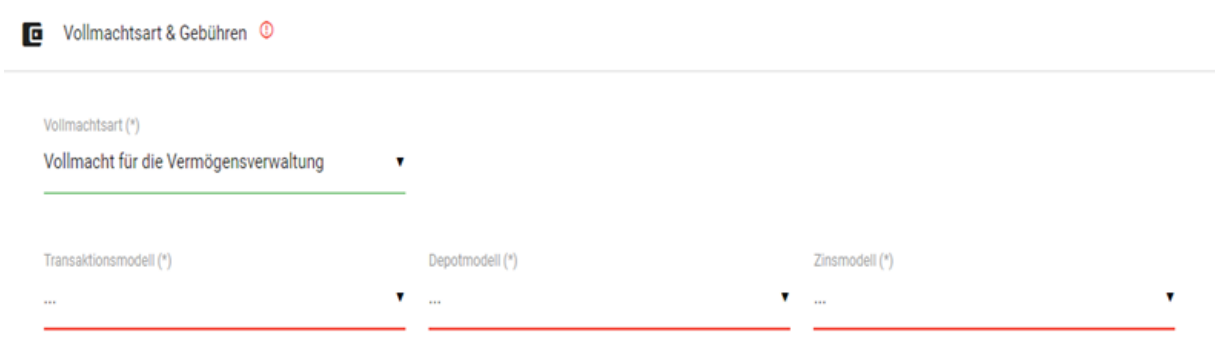

Sobald alle Pflichtangaben innerhalb einer Subkategorie oder innerhalb der gesamten Kategorie erfolgt sind, werden diese entsprechend mit einem grünen Häkchen dargestellt. Vollständige Kategorien werden in der Navigationsleiste abgebildet.

Beispiel Subkategorie:

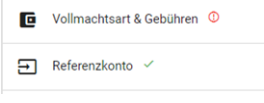

Beispiel Kategorien in Navigationsleiste:

Versand  $\checkmark$  > Portfoliomanagement  $\checkmark$ 

# <span id="page-10-1"></span>4.5 Kategorie Vertragspartner

Erfassung der persönlichen Daten:

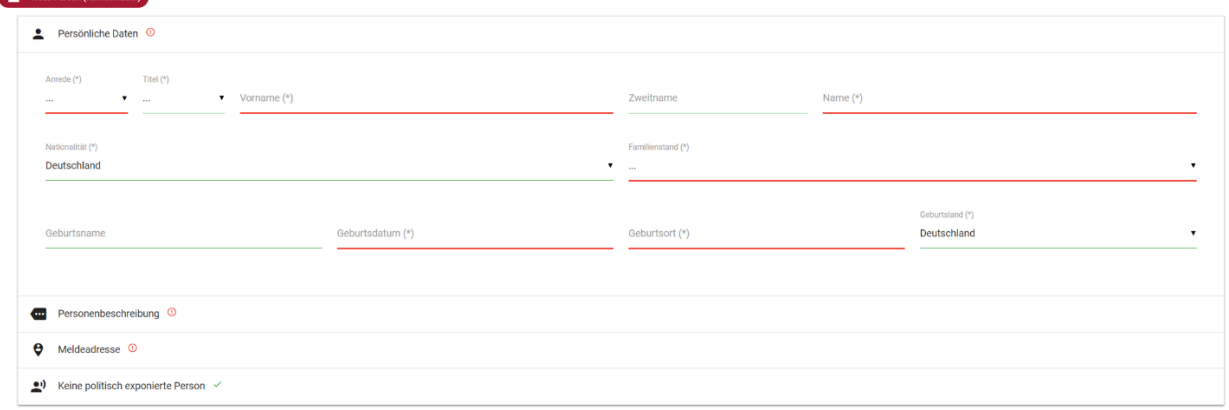

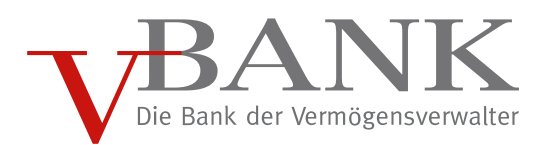

### Beschreibung der angelegten Person:

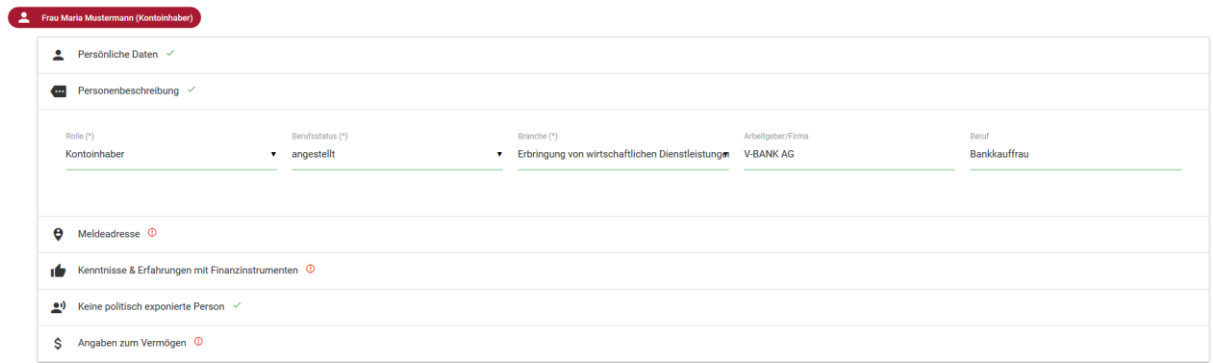

#### Bestimmung Meldeadresse:

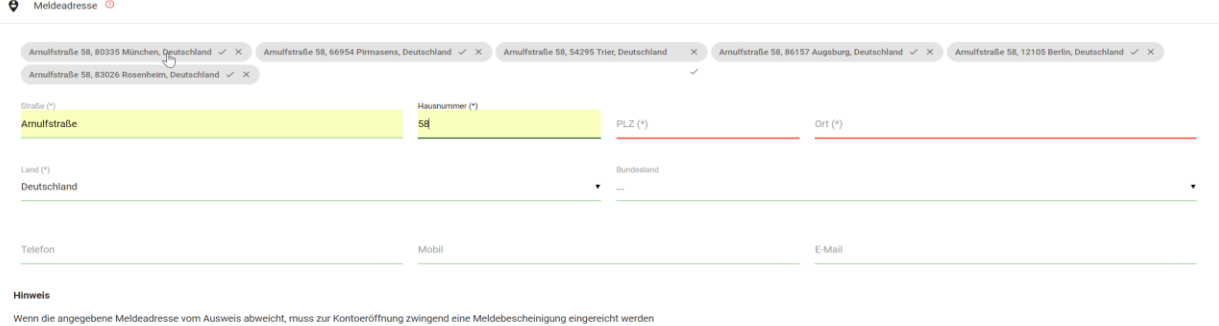

# 4.6 Kategorie Kenntnisse & Erfahrungen

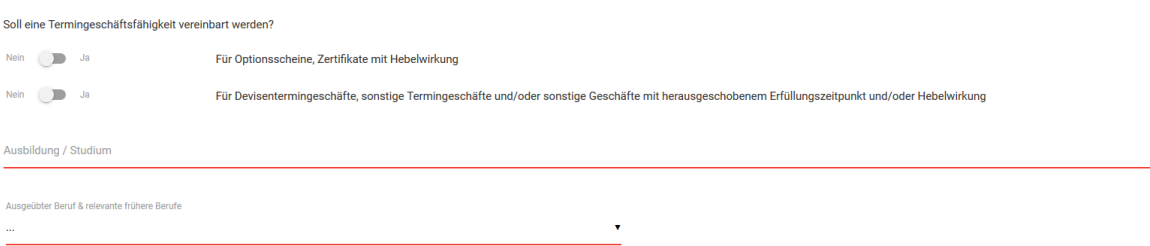

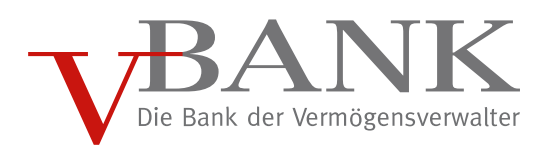

# 4.7 Angaben zum Vermögen

#### \$ Angaben zum Vermögen ©

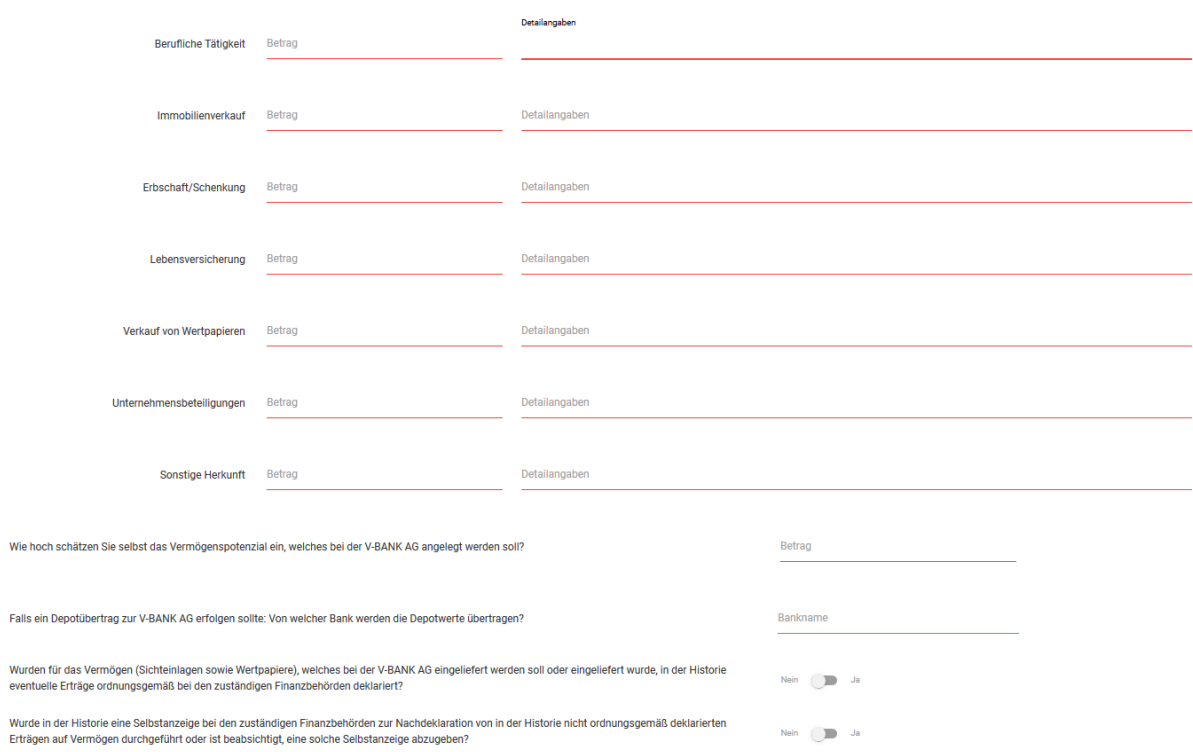

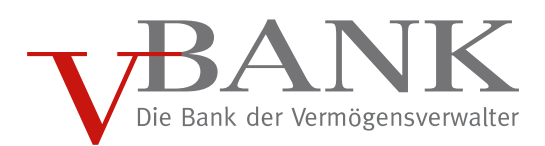

# <span id="page-13-0"></span>4.8 Kategorie Legitimation

Legitimation je ausgewählter Dokumentenart:

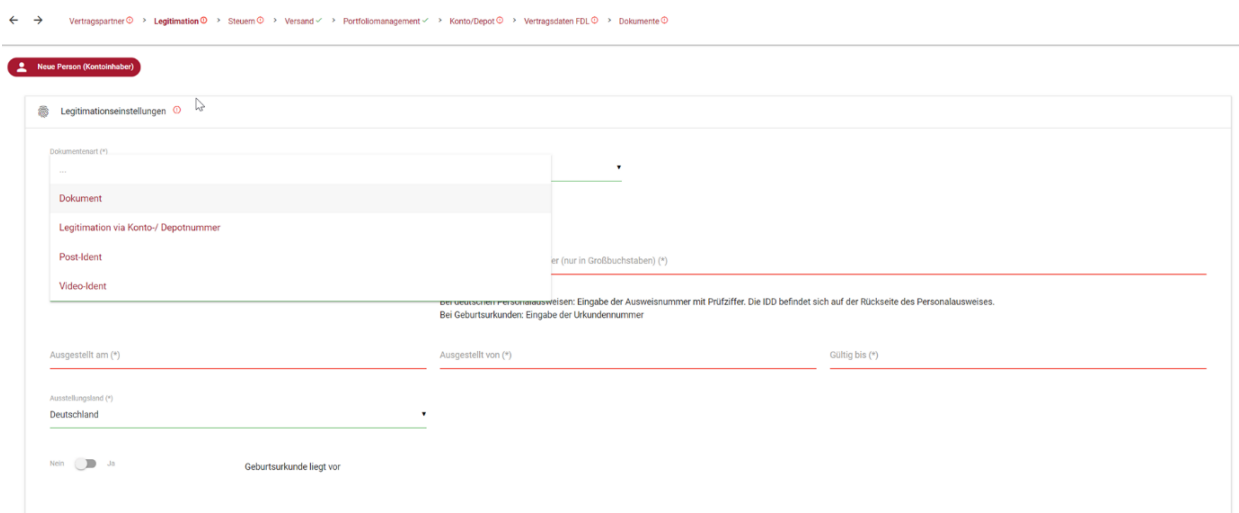

# <span id="page-13-1"></span>4.9 Kategorie Steuern

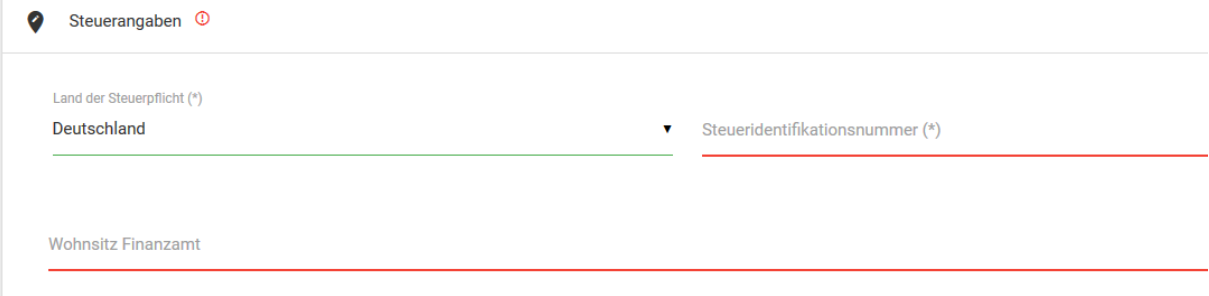

# <span id="page-13-2"></span>4.10 Kategorie Versand

← → Vertragspartner ① > Legitimation ① > Steuern ① > Versand < > Portfoliomanagement < > Konto/Depot ① > Vertragsdaten FDL ① > Dokumente ①

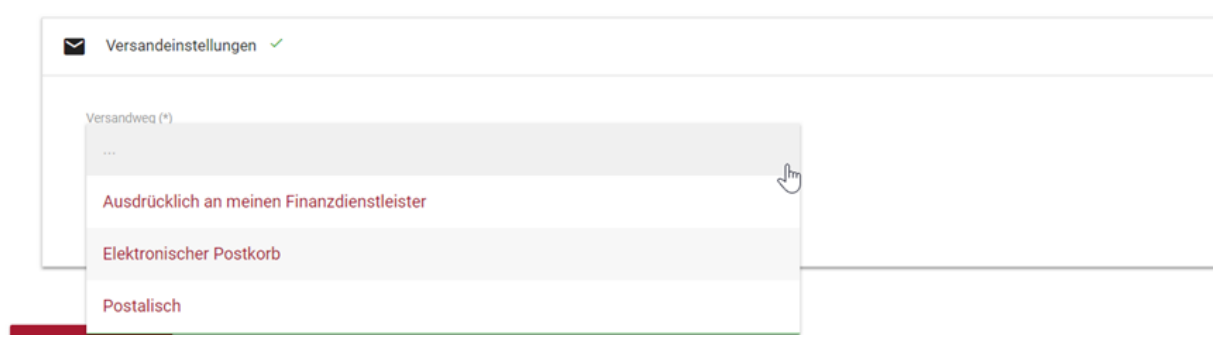

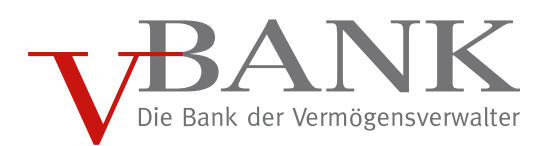

# <span id="page-14-0"></span>4.11 Kategorie Portfoliomanagement

 $\leftarrow$   $\rightarrow$ Vertragspartner <sup>(2</sup>) Legitimation <sup>(2)</sup> Steuern <sup>(2)</sup> Versand / > **Portfoliomanagement /** > Konto/Depot <sup>(2)</sup> > Vertragsdaten FDL <sup>(2)</sup> > Dokumente (2)

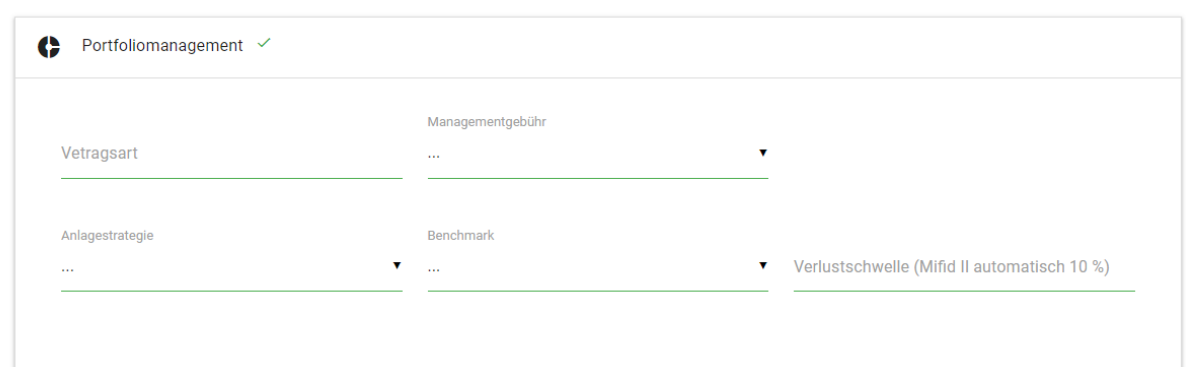

# <span id="page-14-1"></span>4.12 Kategorie Konto/Depot

# NEU! Drittstaatenbeteiligung

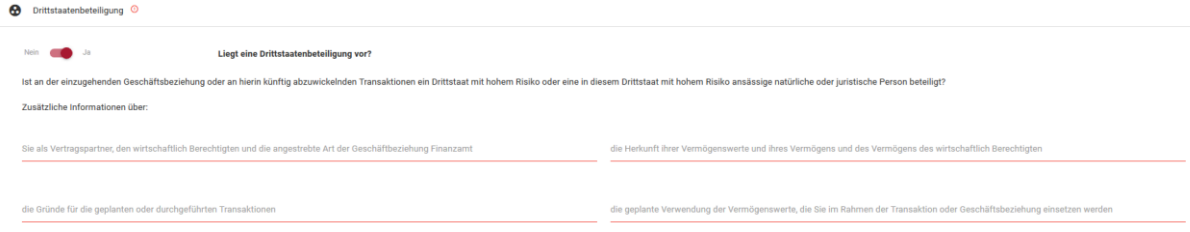

Vertragspartner <sup>®</sup> > Legitimation <sup>®</sup> > Steuern <sup>®</sup> > Versand < > Portfoliomanagement < > Konto/Depot <sup>®</sup> > Vertragsdaten FDL <sup>®</sup> > Dokumente ®

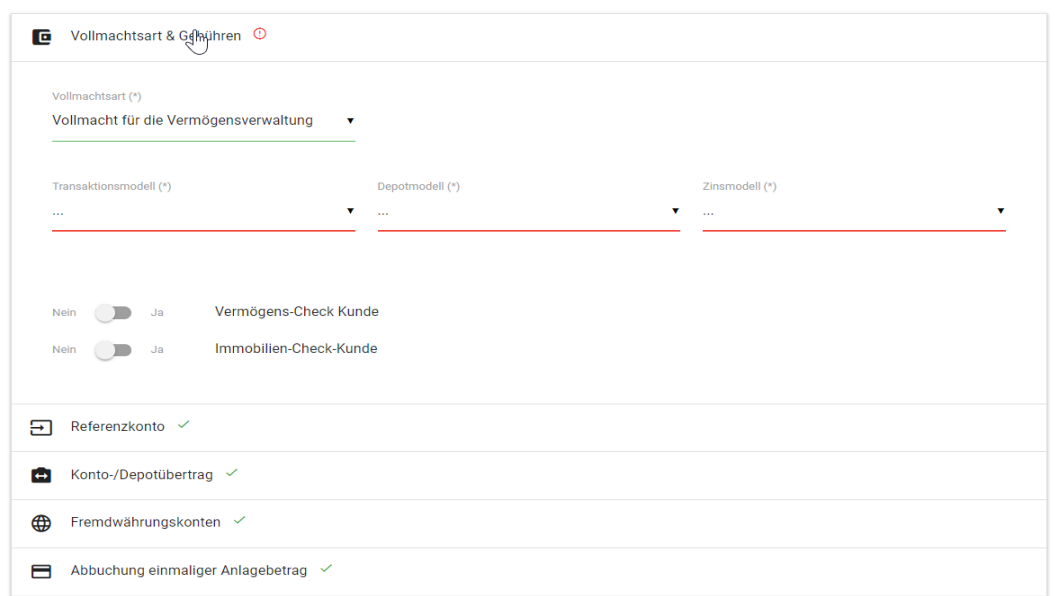

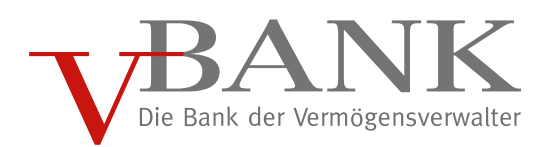

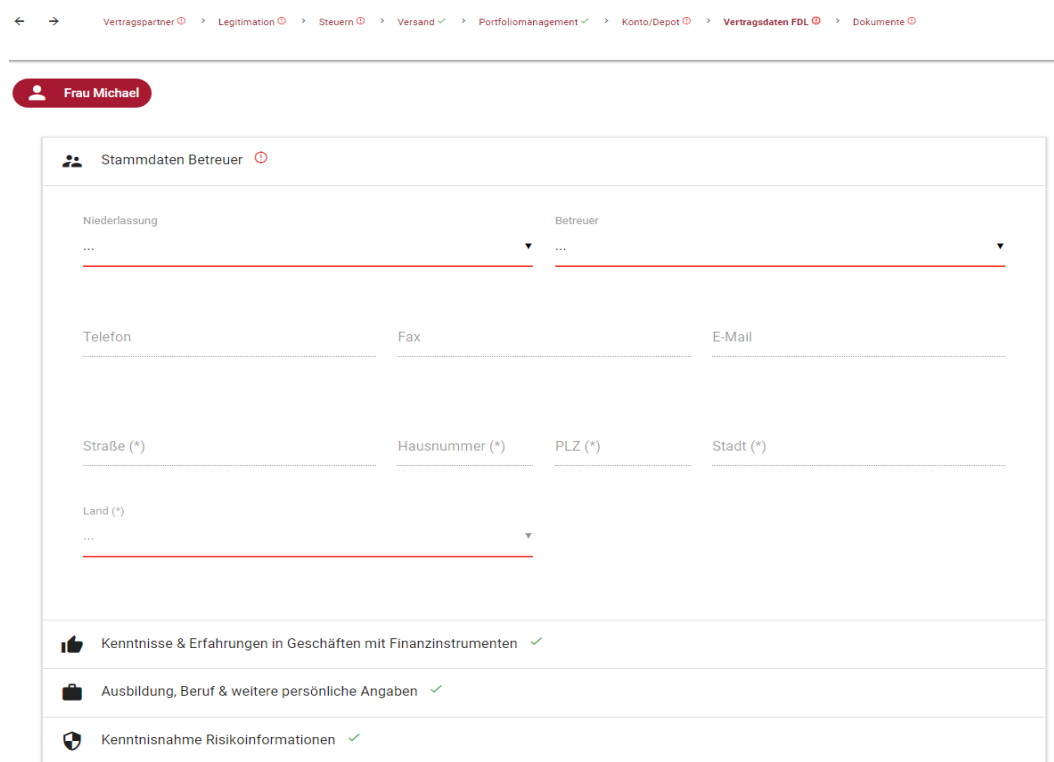

# <span id="page-15-0"></span>4.13 Kategorie Vertragsdaten FDL

Die Beraterdaten sind automatisch hinterlegt im System.

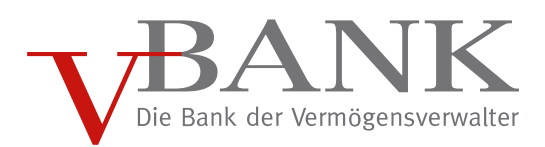

# <span id="page-16-0"></span>4.14 Kategorie Dokumente

### <span id="page-16-1"></span>4.14.1Datenschutzerklärung

Zuerst muss der Datenschutzerklärung zugestimmt werden.

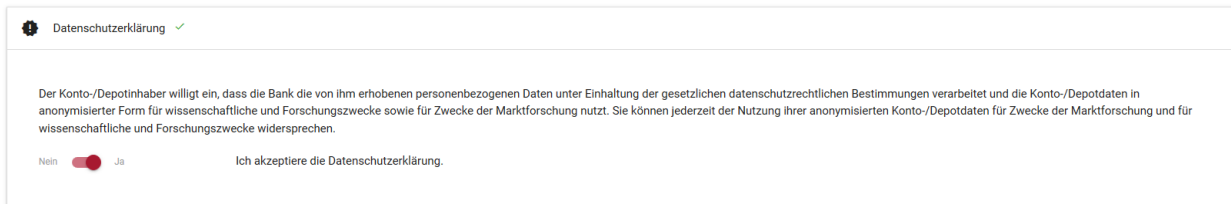

### <span id="page-16-2"></span>4.14.2Erstellte Dokumente

**O** Erstellte Dokumente <sup>©</sup>

Zu beachten ist, dass immer das persönliche Konditionsblatt, gemäß der Vereinbarung mit unserem Vertragspartner, erstellt wird. Dies muss dem Kunden zwingend mit ausgehändigt werden.

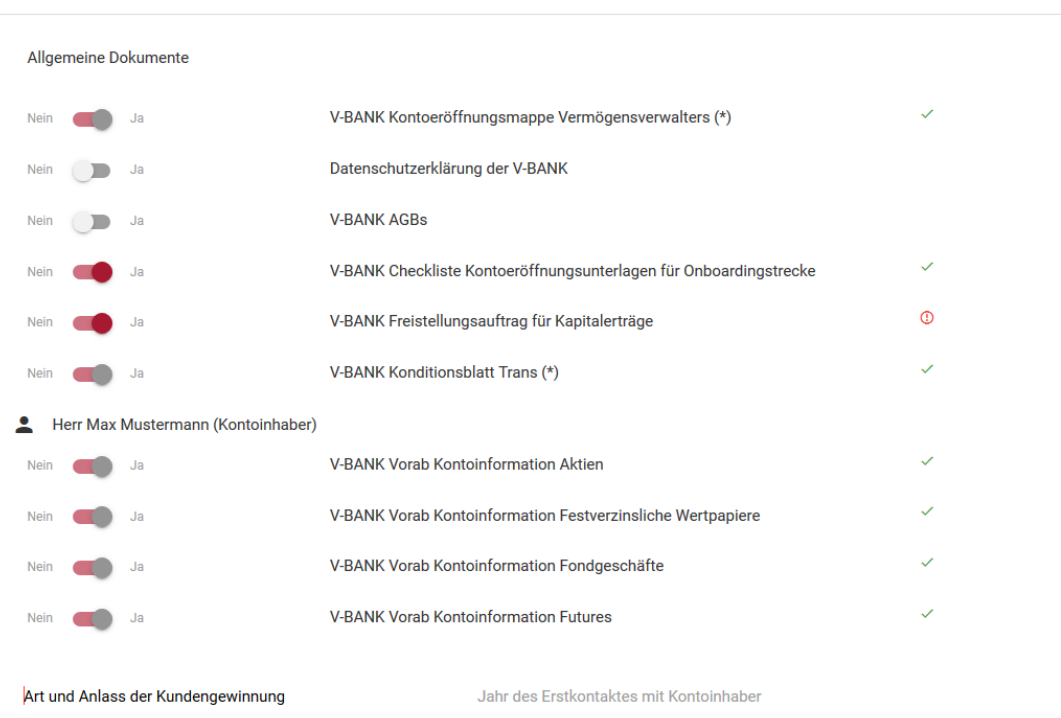

#### Erzeugung von Formularen:

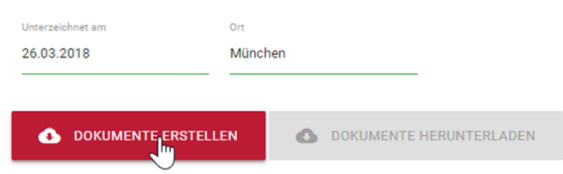

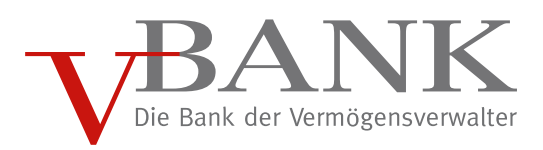

#### Download der Formulare:

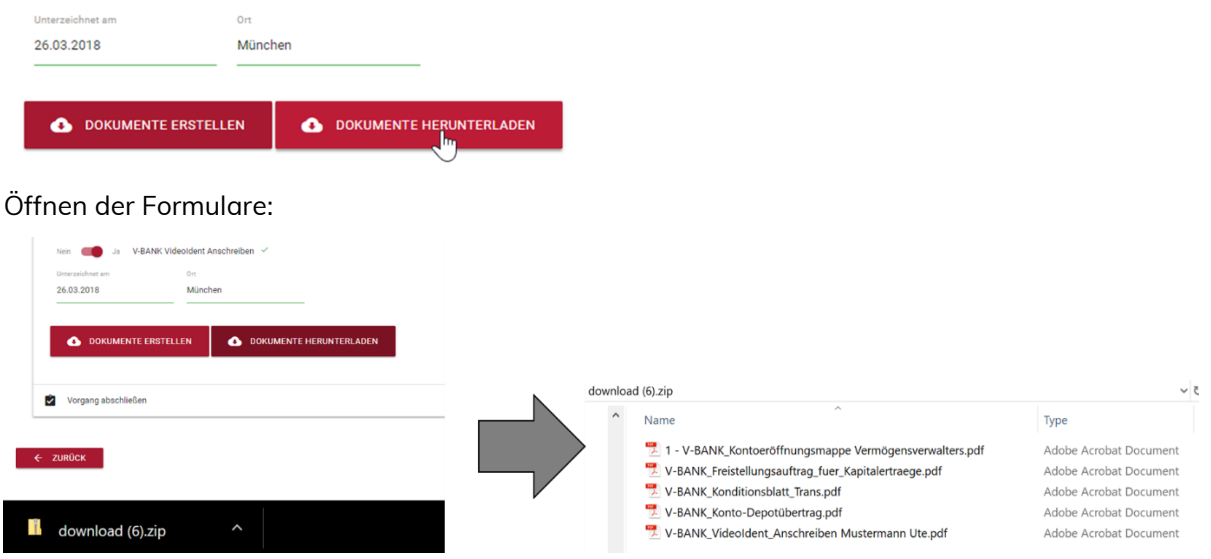

Daten an die V-BANK übermitteln und Vorgang abschließen:

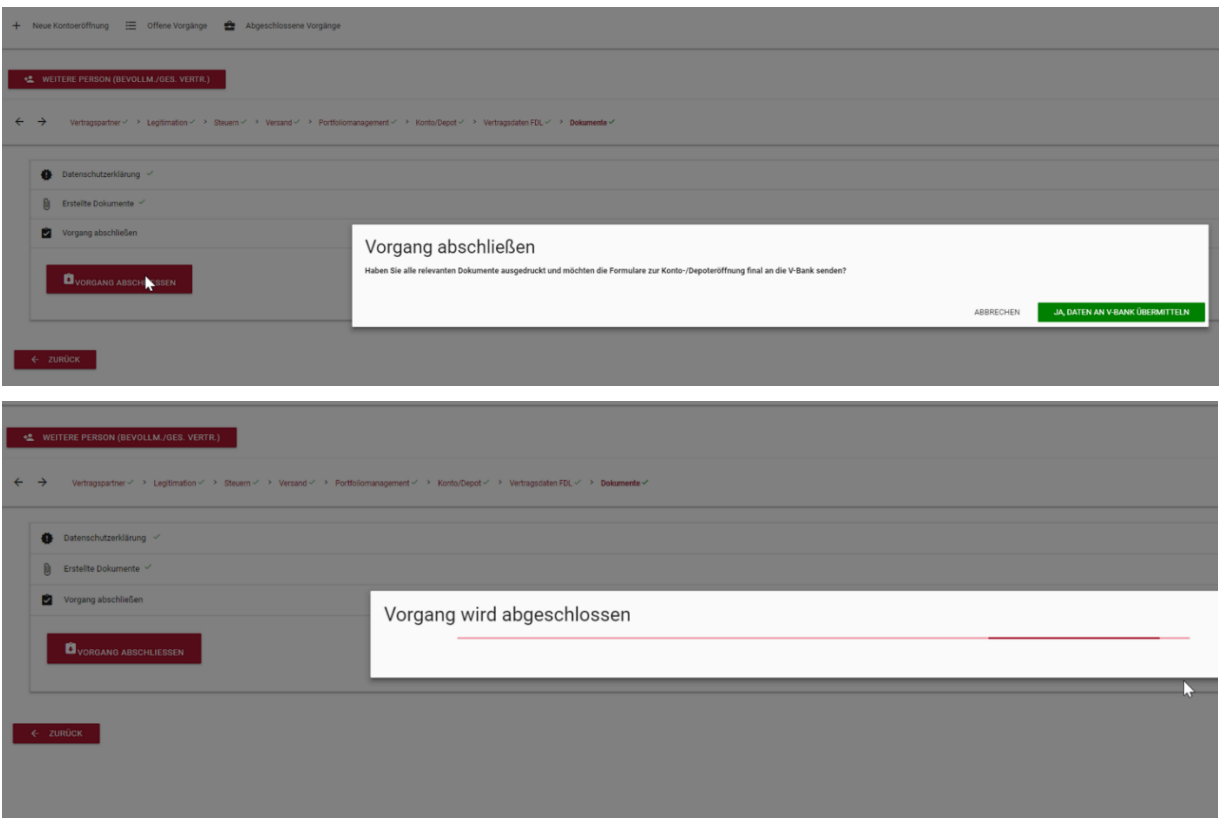

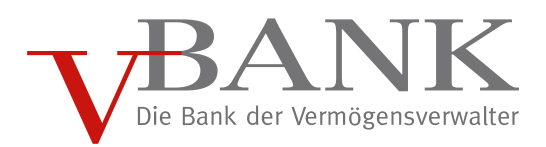

# <span id="page-18-0"></span>4.14.3"Abgeschlossene Vorgänge"

Einzel- oder Gemeinschaftskonten, welche im Eröffnungsprozess erfasst und erfolgreich abgeschlossen wurden (nach Übermittlung des Vorgangs an die V-BANK), werden auf dieser Seite zusammenfassend dargestellt.

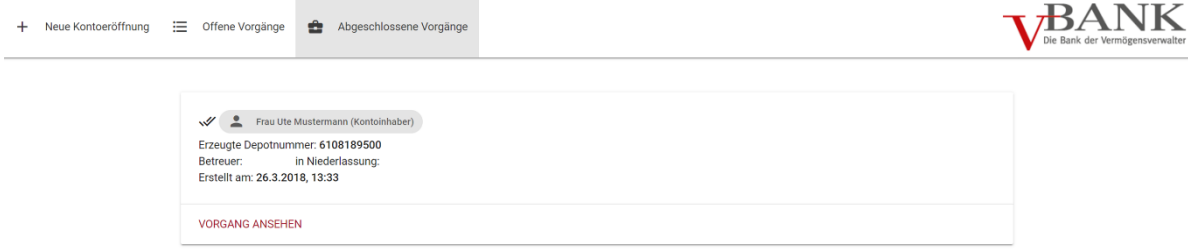

Das Bearbeiten oder Wiedereröffnen von abgeschlossenen Vorgängen ist nicht möglich. Dies bedeutet, dass vorgenommene Änderungen bei abgeschlossenen Vorgängen nicht mehr erfasst werden, weder zur Übermittlung an die V-BANK noch zur Befüllung final erstellter Formulare.

Der Nutzer kann jedoch die final erzeugten Formulare jederzeit erneut ausdrucken, indem er den Vorgang mit "VORGANG ANSEHEN" den jeweiligen Vorgang aufruft und in der Kategorie "Dokumente" diese erneut ausdruckt.

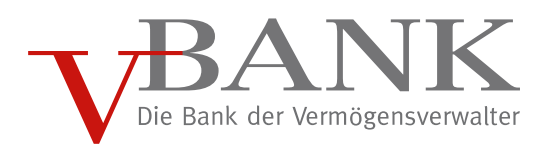

# <span id="page-19-0"></span>5 Anwendungsfälle

Im Folgenden werden die beiden Anwendungsfälle "Eröffnung Gemeinschaftskonto" und "Eröffnung Minderjährige" näher beschrieben und auf die wichtigsten Aspekte eingegangen.

### <span id="page-19-1"></span>5.1 Eröffnung Gemeinschaftskonto

# <span id="page-19-2"></span>5.1.1 Öffnen der Eingabemaske

Die Eröffnung des Gemeinschaftskontos erfolgt über die Auswahl "Gemeinschaftskonto" im Menüpunkt "Neue Kontoeröffnung".

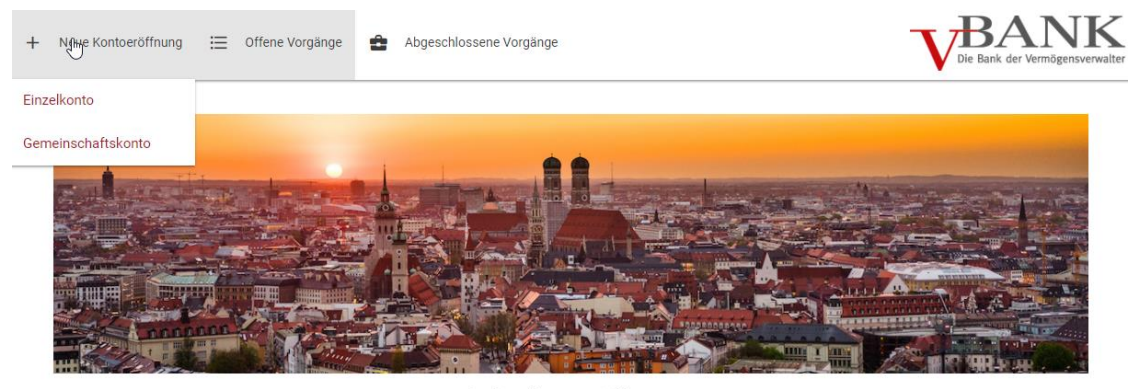

Online Kontoeröffnung Willkommen bei der V-BANK AG!

Mit dieser Auswahl wird die Eingabemaske der Eröffnung eines Gemeinschaftskontos direkt geöffnet.

Dabei werden automatisch zwei "Neue Personen" mit der Rolle "Kontoinhaber" angelegt, wie in der folgenden Abbildung dargestellt.

Für welchen Kontoinhaber die Eingabe der Daten in der Eingabemaske erfolgt wird entsprechend durch die Belegung des Kontoinhabers in Rot hervorgehoben.

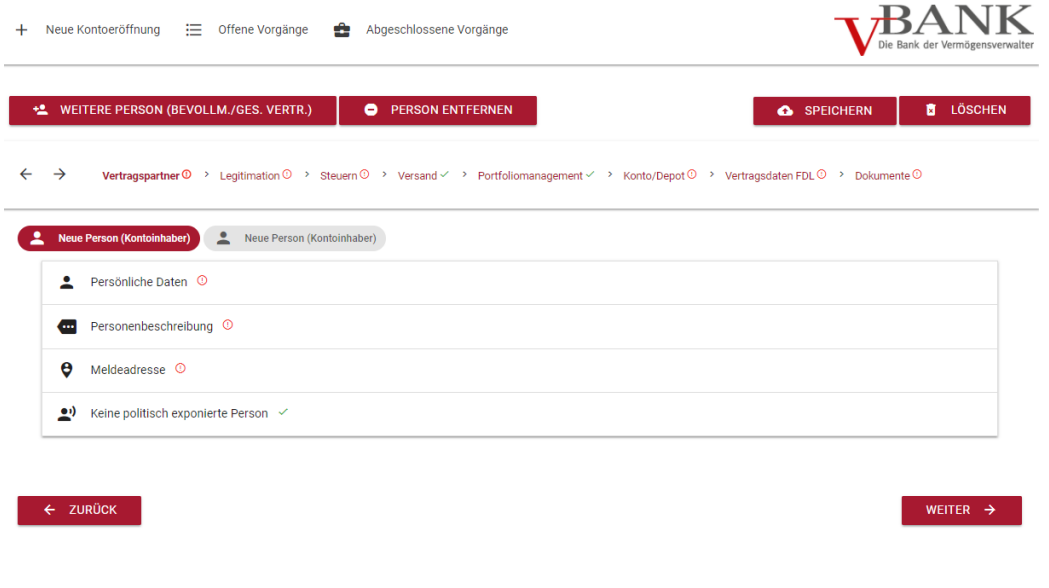

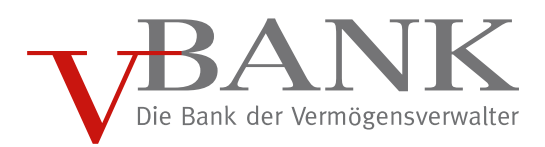

# <span id="page-20-0"></span>5.1.2 Verknüpfung der Kontoinhaber

Da ein Gemeinschaftskonto nur für Personen möglich ist, die miteinander "verheiratet" oder in einer "Eingetragenen Lebenspartnerschaft" leben, werden über den "Familienstand" die beiden Kontoinhaber entsprechend miteinander verknüpft:

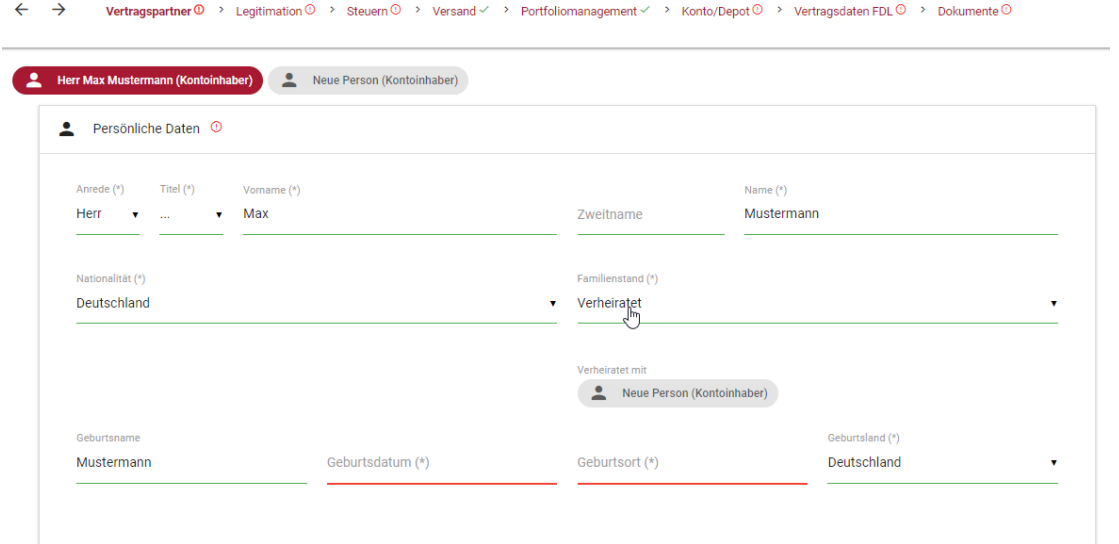

Somit kann nach der Auswahl des Familienstands mit einem Klick auf den unterhalb angezeigten Kontoinhaber die Verbindung entsprechend festgelegt werden:

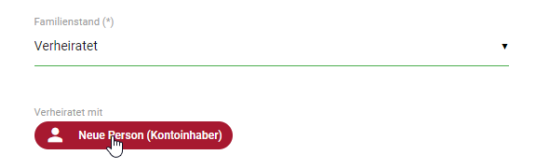

Die vorgenommene Verknüpfung wird entsprechend beim zweiten Kontoinhaber bei den "Persönlichen Daten" übernommen:

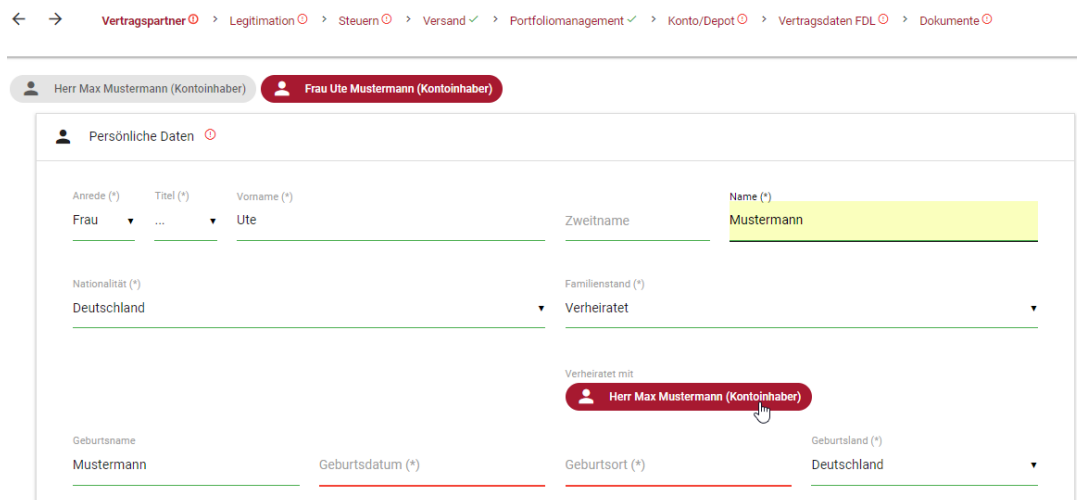

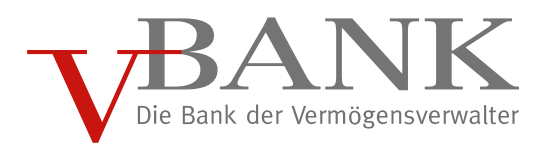

# <span id="page-21-0"></span>5.1.3 Übernahme der Meldeadresse

Des Weiteren besteht die Möglichkeit, die zuvor beim ersten Kontoinhaber eingegebene Meldeadresse ebenfalls für den zweiten Kontoinhaber zu übernehmen:

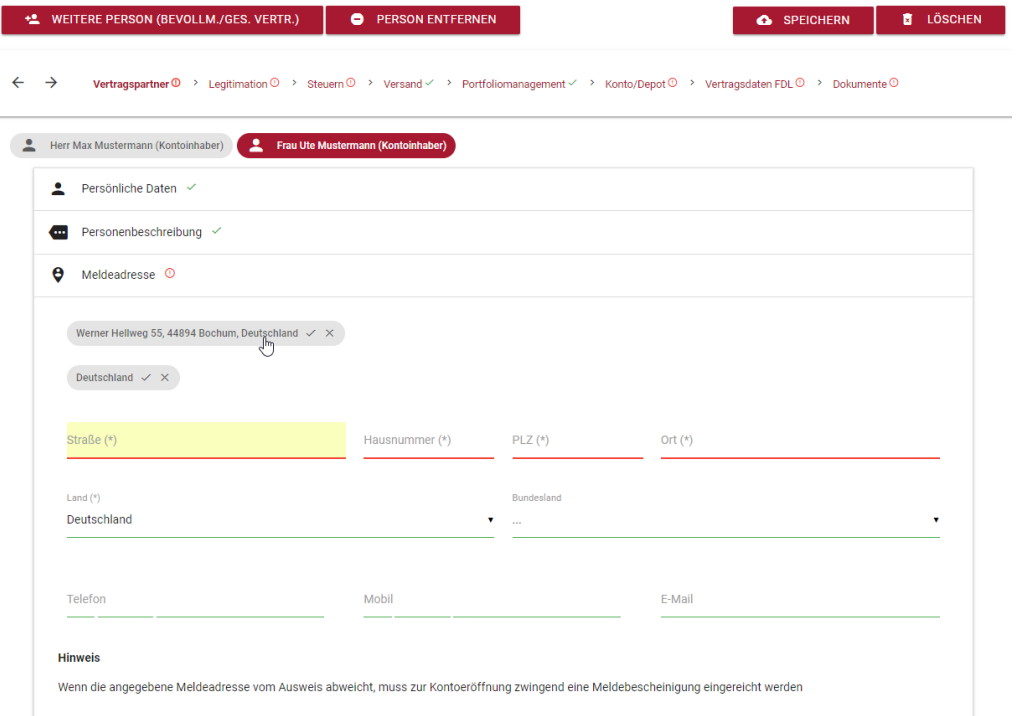

# <span id="page-21-1"></span>5.1.4 Freistellungsauftrag

Die Eingaben zum Freistellungsauftrag sind beim ersten Kontoinhaber vorzunehmen:

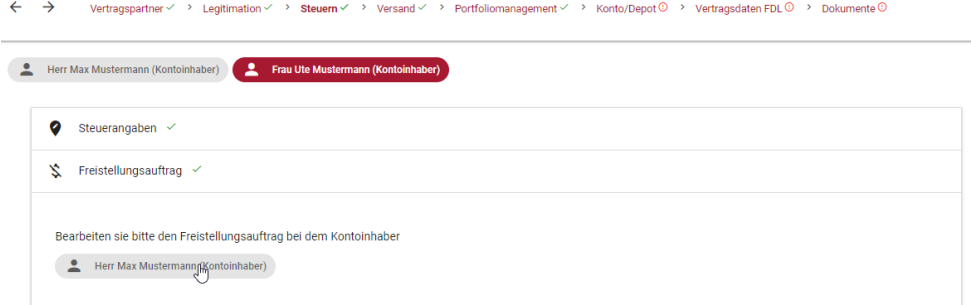

Dabei wird die Angabe "Einkommenssteuer gemeinsam veranlagen" automatisch auf "Ja" gesetzt, da ansonsten kein gemeinsamer Freistellungsauftrag für das Gemeinschaftskonto erfolgen kann:

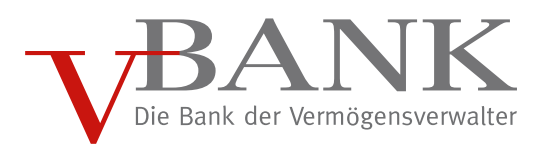

← → Vertragspartner < > Legitimation < > Steuern < > Versand < > Portfoliomanagement < > Xonto/Depot © > Vertragsdaten FDL © > Dokumente ©

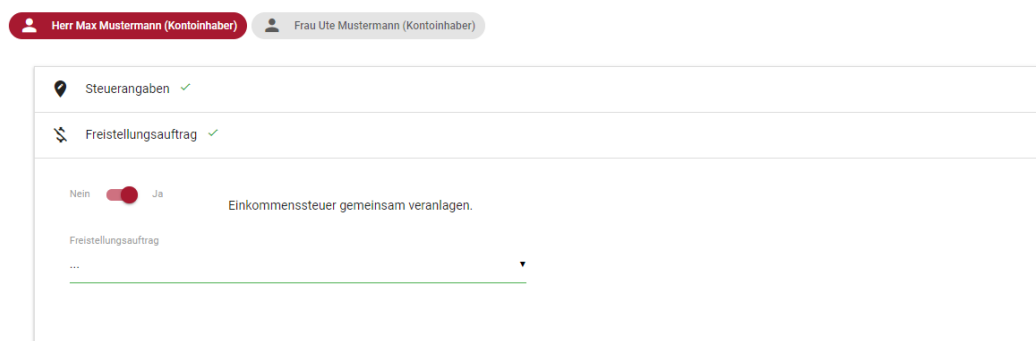

Für den Ehegatten oder Lebenspartner können weitere Depotverbindungen bei der V-BANK direkt angegeben werden:

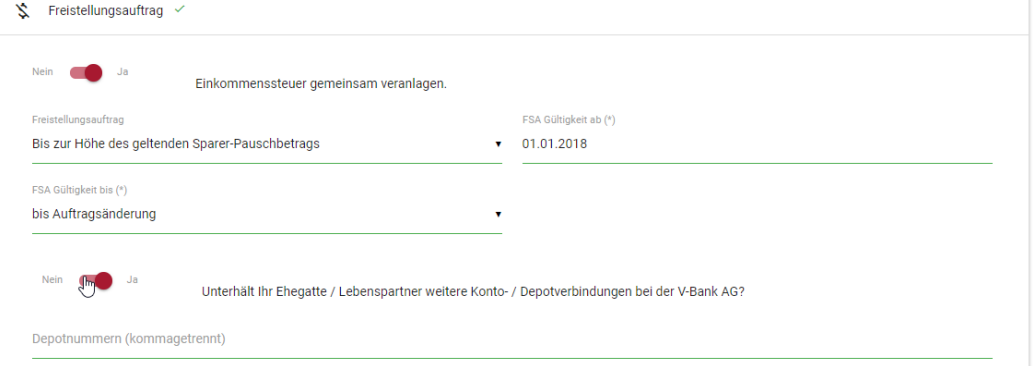

# <span id="page-22-0"></span>5.1.5 Dokumente

Im Bereich Dokumente werden die entsprechenden erzeugten Formulare angezeigt:

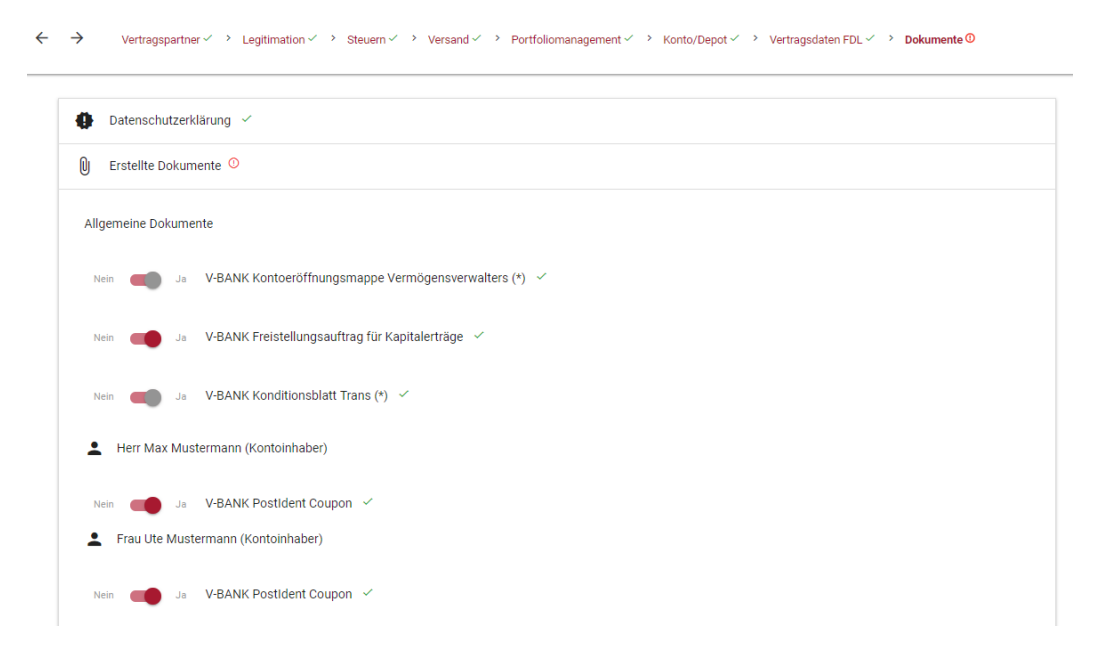

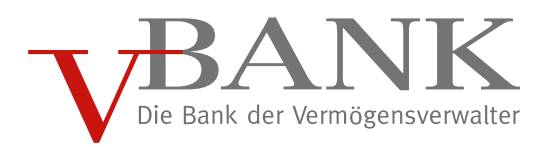

# <span id="page-23-0"></span>5.2 Eröffnung "Minderjähriger"

Die Eröffnung eines Minderjährigen Kontos erfolgt über die Auswahl "Einzelkonto" im Menüpunkt "Neue Kontoeröffnung":

![](_page_23_Picture_3.jpeg)

Online Kontoeröffnung Willkommen bei der V-BANK AG!

Dabei wird, wie für ein Einzelkonto üblich, 1 neue Person mit der Rolle "Kontoinhaber" angelegt:

#### ← → Vertragspartner <sup>①</sup> > Legitimation √ > Steuern √ > Versand √ > Portfoliomanagement √ > Konto/Depot √ > Vertragsdaten FDL √ > Dokumente ①

![](_page_23_Picture_48.jpeg)

![](_page_24_Picture_0.jpeg)

# <span id="page-24-0"></span>5.2.1 Bestimmung minderjähriger Kontoinhaber

Bei der Angabe des Geburtsdatums überprüft die Kontoeröffnung, ob es sich beim Kontoinhaber um einen Minderjährigen handelt.

Ist dies zutreffend, wird der Nutzer gebeten zusätzlich einen gesetzlichen Vertreter anzulegen:

![](_page_24_Picture_77.jpeg)

# <span id="page-24-1"></span>5.2.2 Erfassung gesetzlicher Vertreter

Die Anlage des gesetzlichen Vertreters erfolgt über die Auswahl "WEITERE PERSON (BEVOLLMÄCHTIGTE / GESETZLICHER VERTRETER)":

![](_page_24_Picture_7.jpeg)

Dadurch wird eine "Neue Person" der Kontoeröffnung hinzugefügt, welche zur Eingabe der Daten durch den Nutzer ausgewählt wird:

Herr Max Mustermann (Kontoinhaber)

Über die Menüführung "Vertragspartner"  $\rightarrow$  "Personenbeschreibung" wird über die Auswahl der "Rolle" die hinzugefügte Person als "Gesetzlicher Vertreter" bestimmt:

![](_page_25_Picture_0.jpeg)

![](_page_25_Picture_37.jpeg)

# <span id="page-25-0"></span>5.2.3 Legitimation

Bei der "Legitimation" des minderjährigen Kontoinhabers via "Dokument" können "Geburtsurkunde", "Personalausweis" und "Reisepass" als "Identifikationsweg" genutzt werden:

![](_page_25_Picture_38.jpeg)

Der Nutzer kann dabei die Vorlage einer Geburtsurkunde separat bestätigen:

![](_page_25_Picture_6.jpeg)

Geburtsurkunde liegt vor

![](_page_26_Picture_0.jpeg)

Bei der Legitimation des "Gesetzlichen Vertreters" kann der Nutzer angeben, ob der gesetzlichen Vertreter das "alleinige Sorgerecht" verfügt:

![](_page_26_Picture_67.jpeg)

Bei alleinigem Sorgerecht muss eine Kopie des Sorgerechtsbeschlusses / der Negativbescheinigung über das alleinige Sorgerecht eingereicht werden.

Sofern kein alleiniges Sorgerecht vorliegt, muss zwingend ein weiterer gesetzlicher Vertreter angelegt werden. Dies erfolgt ebenfalls über die Auswahl "WEITERE PERSON (BEVOLLMÄCHTIGTE / GESETZLICHER VERTRETER)" und anschließender Auswahl der Rolle "Gesetzlicher Vertreter" für die neu hinzugefügte Person:

Vertragspartner  $0 \rightarrow$  Legitimation  $0 \rightarrow$  Steuern  $0 \rightarrow$  Versand  $\rightarrow$  Portfoliomanagement  $\rightarrow$  Xonto/Depot  $\rightarrow$  Yertragsdaten FDL  $\rightarrow$  Dokumente  $0$ 

![](_page_26_Picture_68.jpeg)

 $\leftarrow$   $\rightarrow$ 

![](_page_27_Picture_0.jpeg)

# <span id="page-27-0"></span>5.2.4 Freistellungsauftrag

Die Erfassung des Freistellungsauftrags erfolgt beim minderjährigen Kontoinhaber:

![](_page_27_Picture_21.jpeg)

![](_page_28_Picture_0.jpeg)

#### **6. DIGITALISIERTE UNTERSCHRIFT FÜR KUNDEN UND VV, sowie Legitimation im Onboardingprozess**

- **Möglichkeit für Einzelkonto**
- **Möglichkeit für Gemeinschaftskonto**
- **Möglichkeit für Minderjährigenkonto**
- **2 Varianten:**

\_ \_ **a) Vor Ort zusammen mit dem Kunden den Vorgang abschließen und elektronisch an V-Bank übermitteln**

![](_page_28_Picture_85.jpeg)

**b) Der Kunde zeichnet unabhängig von Ihnen auf seinem Mobile Device**

![](_page_28_Picture_86.jpeg)

**Nach der Bestätigung "Ja, zum Unterschreiben":**

![](_page_28_Picture_11.jpeg)

**Für beide Varianten gilt derzeit diese Einschränkung:**

**Nicht möglich für die gleichzeitige Unterzeichnung von: Vollmachten, Depotüberträgen und gemeinsamen Freistellungsaufträgen**

![](_page_29_Picture_0.jpeg)

**1. Schritt: laden Sie sich die APP (Apple App-Store, Google Play-Store) von insign am besten auf ihr Mobile Device (Smartphone, Tablet, Touchscreen-Laptop)**

![](_page_29_Picture_30.jpeg)

Mit inSign leisten sie VVG-konforme und rechtswirksame elektronische Unterschriften für PDF-Dokumente.

![](_page_30_Picture_0.jpeg)

#### **Es folgt die Beschreibung der Option 2, der Kunde erhält eine Email und einen SMS mit Kennwort**

**2. Email:**

![](_page_30_Picture_37.jpeg)

Mit Klick auf "Online Bearbeiten" gelangt der Kunde zu Insign-Umgebung. Das per SMS empfangene Kennwort wird eingegeben.

![](_page_31_Picture_0.jpeg)

# Willkommen zur **Online-Bearbeitung Ihrer Dokumente**

Um mit der Bearbeitung der Dokumente zu beginnen, geben Sie bitte das einmalige Kennwort ein, das Sie per SMS am 15.04.2020 erhalten haben

ANMELDEN . . . . . . . . . . wort nicht erhalte

#### **SO FUNKTIONIERT'S**

1. Mit dem erhaltenen Kennwort anmelden.

2. Dokumente sichten und ggfs. ausfüllen. 3. Elektronisch unterschreiben.

4. Fertige Dokumente absenden.

Willkommen zur Online-Bearbeitung Ihrer Dokumente

Um mit der Bearbeitung der Dokumente zu beginnen, gebien<br>Sie bille das winnhalige Kennmort ein, das Sie per Mai am<br>XXLXXXX erhalten haben.  $.........$ 

#### Anschließend erscheint:

![](_page_31_Picture_11.jpeg)

![](_page_32_Picture_0.jpeg)

#### Hier auf VERSTANDEN klicken

Dann erhalten Sie oben links die Dokumente und können diese Seite für Seite prüfen. Zur schnellen Navigation auf die Unterschriftsfelder kann der Button verwendet werden:

![](_page_32_Picture_3.jpeg)

Bitte gehen Sie dann auf die Seite der Unterschriftfelder, mit rot gekennzeichnet und klicken das Feld an.

![](_page_32_Picture_5.jpeg)

![](_page_33_Picture_0.jpeg)

![](_page_33_Figure_1.jpeg)

Der Kunde gibt seine Handynummer ein.

![](_page_33_Figure_3.jpeg)

Im Anschluß erhält er eine SMS mit einem zu öffnenden Link.

Es erscheint dann im Display des Handys das Unterschriftenfeld und der Kunde kann hier mit Finger oder Stift auf dem Handy unterschreiben. Anschließend wird die Unterschrift im Dokument angezeigt.

![](_page_34_Picture_0.jpeg)

![](_page_34_Picture_141.jpeg)

#### Information zum Kirchensteuereinbehalt ab 1. lanuar 2015

Kirchensteuer auf abgeltend besteuerte Kapitalerträge wird aufgrund gesetzlicher Neuregelungen ab dem 1. Januar 2015 automatisch einbehalten und an die steuererhebenden Religionsgemeinschaften abgeführt. "Automatisch" bedeutet, dass die Mitglieder einer Religionsgemeinschaft nichts weiter veranlassen müssen, um ihren kirchensteuerlichen Pflichten im Zusammenhang mit der Abgeltungsteuer nachzukommen. Zur Vorbereitung des automatischen Abzugs der Kirchensteuer auf Abgeltungsteuer ist die Bank gesetzlich verpflichtet, einmal jährlich beim Bundeszentralamt für Steuern (BZSt) für alle Kunden die Religionszugehörigkeit abzufragen. Für Angehörige einer steuererhebenden Religionsgemeinschaft teilt uns das BZSt das Kirchensteuerabzugsmerkmal (KISTAM) mit. Das KISTAM gibt Auskunft über Ihre Zugehörigkeit zu einer steuererhebenden Religionsgemeinschaft und den aktuell gültigen Kirchensteuersatz. Auf dieser Basis erhebt die Bank die für Sie zutreffende Kirchensteuer auf die anfallenden abgeltend

besteuerten Kapitalerträge und führen diese mit der Kapitalertragsteuer an das Finanzamt ab. Sollten Sie kein Mitglied einer steuererhebenden Religionsgemeinschaft sein, wird auch dies im zukünftigen Erhebungsverfahren berücksichtigt werden. Sofern

von Auftragen per Telefax und E-Mail, Be Überweisungsverkehr, für Zahlungen mit SEPA-Basislastschriftverfahren, für den l für den Zugang über elektronische Medie Ausführungsgrundsätze, Grundsätzen zu Behandlung von Interessenkonflikten/Erh Provisionen, Grundsätze zum Beschwerd

- 2. Preis- und Leistungsverzeichnis der V-B/
- 3. Ausfertigung der "Konto-/Depoteröffnun-Vermögensverwalter"
- 4. Broschüre "Basisinformationen über Verr Wertpapieren"
- 5. Ex-Ante-Kostenblatt
- 6. Persönliche Konditionsvereinbarung<sup>1</sup>
- 7. Datenschutzerklärung

#### Konditionsmodell bitte eintragen

![](_page_34_Picture_142.jpeg)

München

 $Ort$ 

#### 15.04.2020

![](_page_34_Picture_16.jpeg)

Unterschrift des ersten Konto-/Depotinhabers x

Unterschrift des zweiten Konto-/Depotinhabers

1 Mit meiner/unserer Antragstellung bestätige(n) ich/w der Belegversand gemäß den Angaben auf dem Kor

Der Vorgang wird wiederholt, bis alle erforderlichen Unterschriften geleistet wurden.

Anschließend erscheint: 3/3 Unterschriften geleistet

Mit Klick auf FERTIG wird der Vorgang beendet. Es folgt zum Abschluss eine Bestätigung:

![](_page_35_Picture_0.jpeg)

![](_page_35_Picture_27.jpeg)

# O Vorgang abgeschlossen!

Vielen Dank, dass Sie sich die Zeit genommen haben, die Online-Bearbeitung Ihrer Dokumente "Kontoeröffnung 6300881200" fertigzustellen.

Sie können das Fenster jetzt schließen.

![](_page_35_Picture_5.jpeg)

![](_page_36_Picture_0.jpeg)

#### Zusätzlich erhält der Kunde eine Bestätigung per Email.

![](_page_36_Picture_2.jpeg)

Nachdem alle erforderlichen Personen unterschrieben haben, werden Sie als Finanzdienstleister per E-Mail informiert.

![](_page_37_Picture_0.jpeg)

# Wenn nicht alle Unterschriften durch den Kunden erfolgt, kommt ein Fehlerhinweis:

![](_page_37_Picture_15.jpeg)

![](_page_38_Picture_0.jpeg)

### **Unterschriften Finanzdienstleister:**

![](_page_38_Picture_42.jpeg)

Sie können nun im Onboarding, in den offenen Vorgängen, die Kontoeröffnung mit Ihrer Unterschrift ergänzen, sowie Fotos der Ausweisdokumente hochladen.

![](_page_38_Picture_43.jpeg)

Sie erhalten ebenfalls alle Dokumente der Kontoeröffnung zur Ansicht und navigieren über "nächste Unterschrift" zum Unterschriftenfeld.

Mo 06.04.2020 17:48

**Trave** 

![](_page_39_Picture_0.jpeg)

![](_page_39_Picture_23.jpeg)

Das Feld anklicken.

**Beim ersten Mal haben Sie die Wahl, ob Sie einen SMS-Link oder die insign-App für Ihre Unterschrift nutzen möchten. Wir empfehlen die App.**

![](_page_40_Picture_0.jpeg)

![](_page_40_Picture_1.jpeg)

Sie unterschreiben auf Ihrem Smartphone, Tablet oder touchfähigen Laptop.

Die Unterschrift wird in das Dokument eingefügt.

![](_page_40_Picture_52.jpeg)

Die von den Kunden zuvor übermittelten Legitimationsdokumente können über die Fotofunktion ergänzt werden

![](_page_41_Picture_0.jpeg)

![](_page_41_Picture_1.jpeg)

![](_page_42_Picture_0.jpeg)

![](_page_42_Picture_1.jpeg)

Im "Menu" haben Sie die Möglichkeit weitere Dateien (Kopie einer Meldebescheinigung, Datei mit Ausweisfoto) hochzuladen.

![](_page_42_Picture_3.jpeg)

Mit Klick auf "Vorgang abschließen" beenden Sie die Bearbeitung. Vor dem Verlassen die Seite können Sie Ihrem Kunden und sich die unterschriebenen Dokumente als zip-Datei per Email zukommen lassen.

![](_page_43_Picture_0.jpeg)

![](_page_43_Picture_16.jpeg)

Inklusive einer selbstgewählten Anrede, sowie einer persönlichen Nachricht.

![](_page_44_Picture_0.jpeg)

![](_page_44_Picture_21.jpeg)

Nach dem Absenden der Email ist die Kontoeröffnung für Sie beendet. Die Bank erhält die Kontoeröffnung zur elektronischen Weiterverarbeitung.

![](_page_44_Picture_22.jpeg)

![](_page_45_Picture_0.jpeg)

#### **Wie lade ich die Ausweisdaten hoch:**

- Bei elektronischer Unterschrift vor Ort können die Kunden und der Finanzdienstleister Fotos hochladen.
- Bei externer Unterschrift durch den Kunden, kann der Kunde keine Fotos ergänzen. Kopien der Ausweise müssen dem Finanzdienstleister zur Verfügung gestellt werden, er lädt sie hoch, oder bei Nutzung einer Webcam kann der Kunde sich und seinen Ausweis in die Kamera halten und der Finanzdienstleister lädt das Foto hoch.